**Zoom 無料ソフトをダウンロードする パソコン版**

**① 送られてきた参加 URL をクリック!**

**② クリックすると自動でダウンロード画面が開きます。**

**使用ブラウザ(インターネット閲覧ソフト)によって表示画面が異なります(下記参照)。**

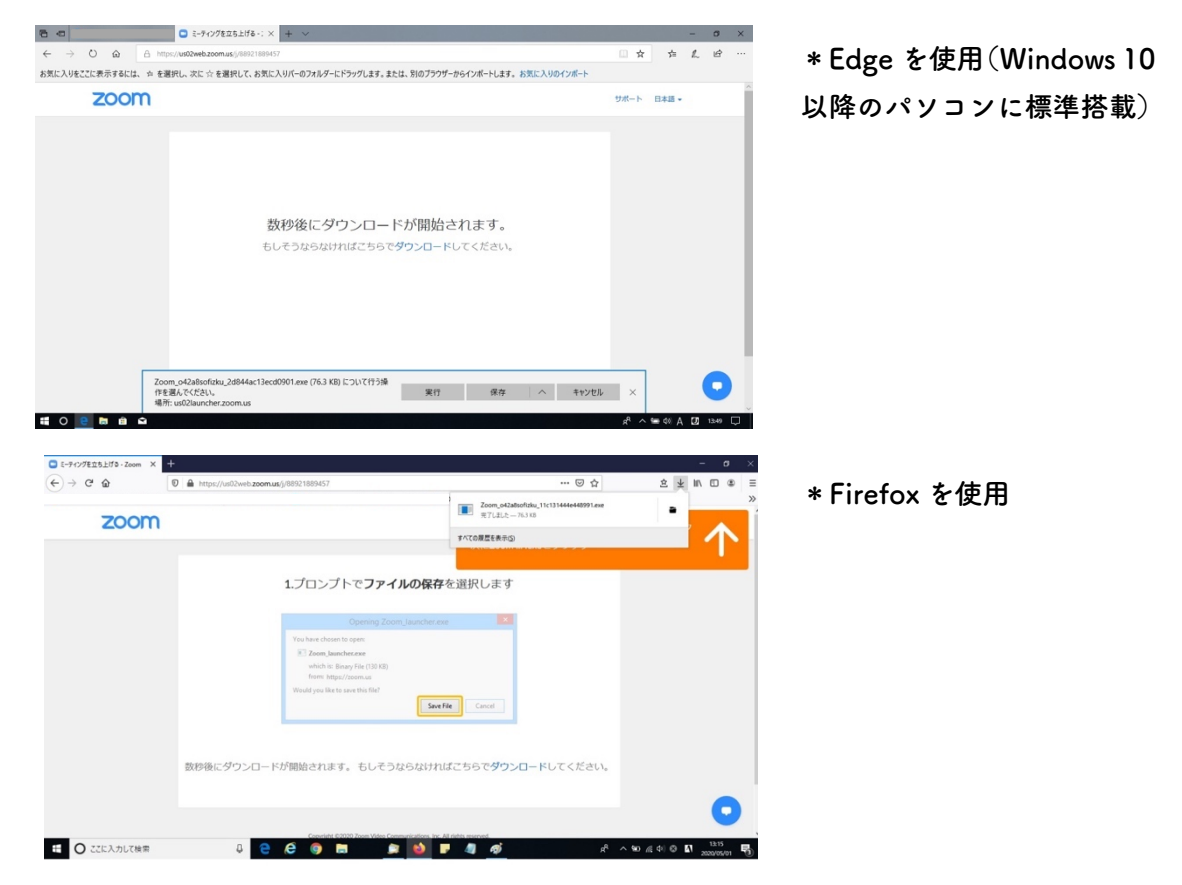

**③ ダウンロード・フォルダを開き、ダウンロードした Zoom ファイルをクリック。**

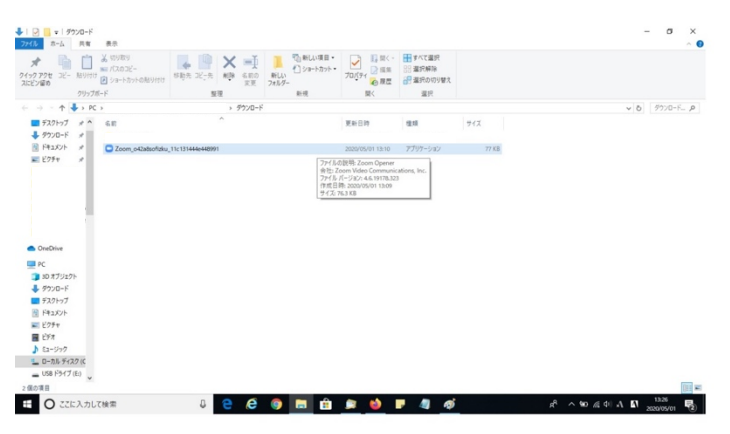

**④ Zoom が立ち上がります。Zoom Meetings を選んで「リンクを開く」をクリック。**

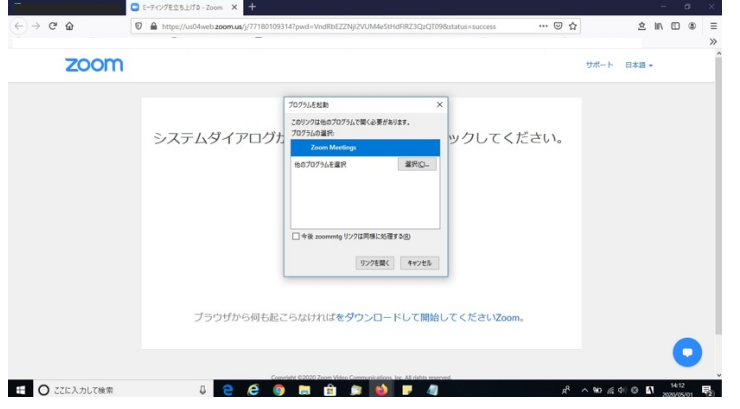

**⑤ 名前の入力画面に切り変わります。参加される方のお名前を入力して「ミーティングに 参加」をクリック。**

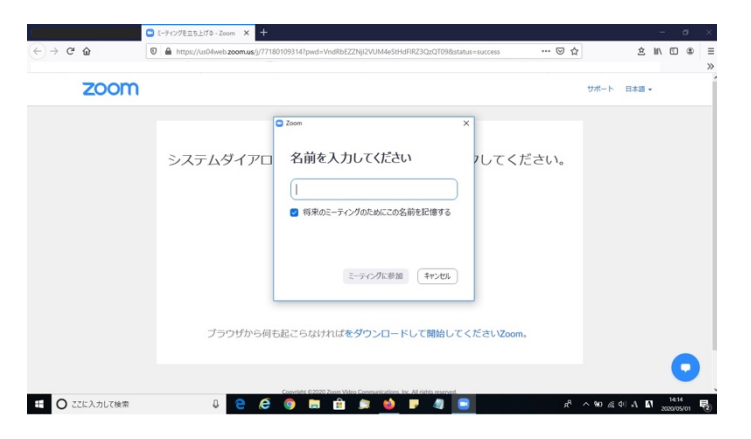

**⑥ 待機画面になったら、ホストが承認するまでそのままお待ちください。**

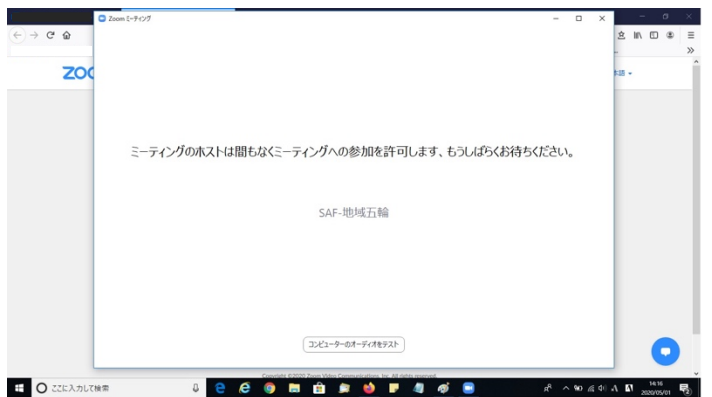

**\*次回からの接続は②③の作業が不要になります(1 回目のダウンロードによって既にソフ トがインストールされています)。①の URL をクリックで Zoom が立ち上がります。**